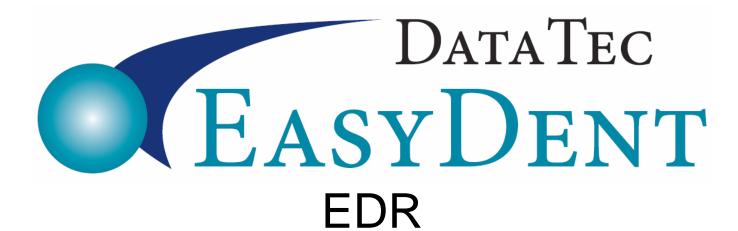

(Electronic Dental Records)

## www.ezdent.com

Phone (636) 256-7401

# **EasyDent Electronic Dental Records "EDR" Table of Contents**

| Desktop Primary Menu                   |    |  |  |  |  |  |  |  |
|----------------------------------------|----|--|--|--|--|--|--|--|
| Tablet Primary Menu                    | 3  |  |  |  |  |  |  |  |
| Chart Cover Page                       | 4  |  |  |  |  |  |  |  |
| Alerts Window                          | 5  |  |  |  |  |  |  |  |
| Documents Window                       | 6  |  |  |  |  |  |  |  |
| Images Window                          | 7  |  |  |  |  |  |  |  |
| Visit Notes - Desktop Format           |    |  |  |  |  |  |  |  |
| Basic Format                           | 8  |  |  |  |  |  |  |  |
| Top Screen Icons                       | 9  |  |  |  |  |  |  |  |
| Top Screen Toolbar                     | 10 |  |  |  |  |  |  |  |
| Visit Note Left Side                   | 11 |  |  |  |  |  |  |  |
| Visit Note Center                      | 12 |  |  |  |  |  |  |  |
| Visit Note Right                       | 13 |  |  |  |  |  |  |  |
| Visit Note Data Entry                  | 14 |  |  |  |  |  |  |  |
| Visit Note Voice Dictation             | 15 |  |  |  |  |  |  |  |
| Pop Up Lists                           | 16 |  |  |  |  |  |  |  |
| Short Hand                             | 17 |  |  |  |  |  |  |  |
| Tablet Diagrams                        | 18 |  |  |  |  |  |  |  |
| Treatment Selection                    | 19 |  |  |  |  |  |  |  |
| Visit Notes - Tablet PC - IPad         | 20 |  |  |  |  |  |  |  |
| Customize Lists, Short Hand, Templates |    |  |  |  |  |  |  |  |
| Pop Up Lists                           | 21 |  |  |  |  |  |  |  |
| Short Hand                             | 22 |  |  |  |  |  |  |  |
| Short Hand Edit Screen                 | 23 |  |  |  |  |  |  |  |
| Templates                              | 24 |  |  |  |  |  |  |  |
| Temp Edit Screen                       | 25 |  |  |  |  |  |  |  |
| Charting                               |    |  |  |  |  |  |  |  |
| Restorative                            | 26 |  |  |  |  |  |  |  |
| General Perio                          | 27 |  |  |  |  |  |  |  |
| Detailed Perio                         | 28 |  |  |  |  |  |  |  |

We strongly suggest that you begin by watching a few short EDR videos from our website. You can use your computer speakers or even plug-in headphones. Go to the web page: <a href="www.ezdent.com/TrainingEDR.htm">www.ezdent.com/TrainingEDR.htm</a> or start at our web site: <a href="www.ezdent.com">www.ezdent.com</a> select the *Support* tab, then the *Electronic Dental Record Videos* button.

#### **Desktop Primary Menu**

This is typically the Menu when using a Desktop computer, although you can also use it with a Laptop or Tablet PC.

- 1) The *eCharts* Icon will open the EDR desktop, without selecting a patient.
- 2) The eCharts drop-down arrow will let pick from a list of EDR functions.
- 3) The EDR Visit Icon will open the EDR Visit Notes program.

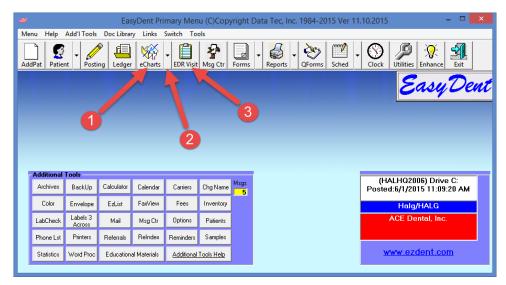

If you select the *eCharts d*rop-down arrow you can select a specific EDR screen. When you do, you will be prompted with the Patient Find or Search Window.

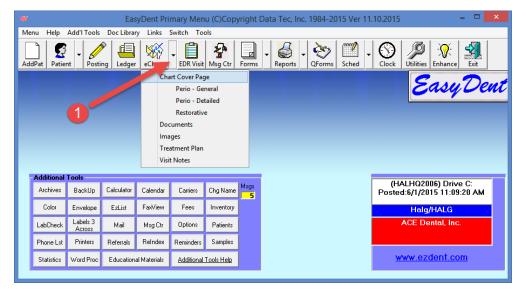

#### **Tablet Primary Menu**

This is typically the Menu when using a Tablet PC, although you can also use it with a Desktop computer or Laptop. Notice the buttons are larger and easy to select with either a stylus, a mouse, or even your finger.

- 1) The *eCharts* button will open the EDR desktop, without selecting a patient. The drop-down arrow will let pick from a list of EDR functions.
- 2) The *Visit Notes* button will open the EDR Visit Notes program. The drop-down arrow will let pick from a list of visit note functions.

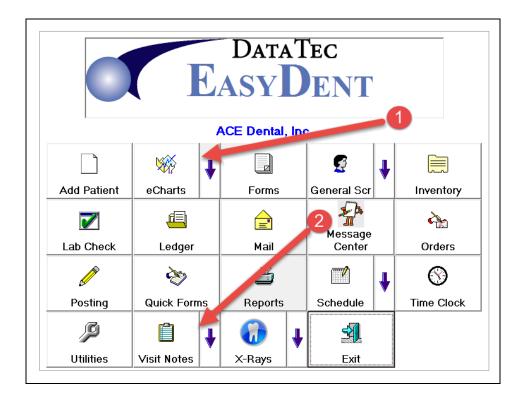

An option to make this Menu even easier to use: you can select a top toolbar "Tools" option then "Edit Button Selection List" and customize just the buttons you want on the Menu for each workstation!

#### **Chart Cover Page**

- 1) You can switch between different aspects of the EDR by clicking the tabs.
- 2) You can fill in Emergency Contact Information.
- 3) There is an internal comments window where you could put in info such as detailed Medical alerts. If you check the "Comment is Critical" box, when you bring up the Patient Visit Note screen, the comment will automatically be displayed.
- 4) The section for "Problems or Habits" can be customized with whatever you want. Use the top toolbar "Tools" option, then "Customize EDR", and then "Problems/Habits Definitions".
- 5) You can record relevant family history.
- 6) Use the "Change Password" button to set up a security question for the patient and their answer.
- 7) Check the "Allergic" box, then click on the red "Allergic" label to create or update a list of patient allergic reactions.

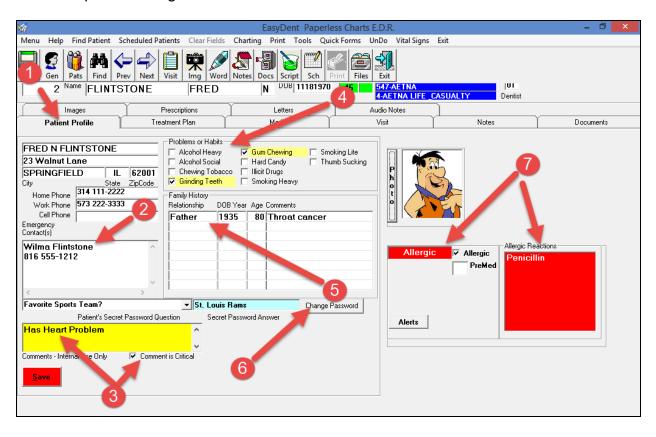

There are other status indicatiors on the Chart Cover Page including:

- 1) PreMed where you can enter code for Pre-Medication such as "PH" for Penicillin
- 2) You can click the *Alerts* button and specify a Watch List
- 3) For female patients, you can indicate if they are currently pregnant

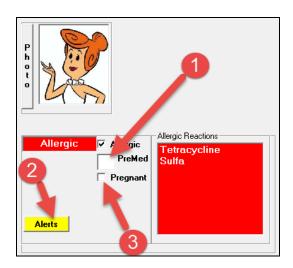

If you use the *Alerts* button and enter any information, the *Alerts* button will flash both on the Chart Cover Page and the Visit Notes screens.

#### **Alerts Window**

This window can contain a "Watch List" and/or "Medical Info"; remember if this window contains any text, the *Alerts* button will flash on the patient EDR screens.

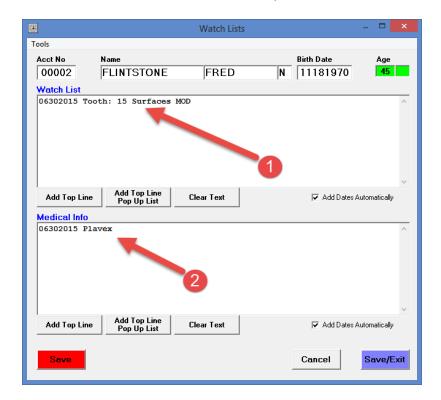

#### **Documents Window**

The Documents window can be used or scan in or import documents, and organize them into customized categories.

- 1) The Tabs can be customized into whatever categories you want.

  To customize these, use the top toolbar "Tools" then "Tab Heading Definitions".

  The blue arrow on a tab heading indicates the tab contains documents for the patient.
- 2) The documents belonging the the current Tab or Category are listed. The blue arrow on a tab heading indicates the tab contains documents for the patient. You simply click on a document to open and view it.
- 3) Use one of the Command buttons to Scan or Import New Documents. A special button "View Last 10 PDF Files" will open the last 10 PDF files listed for a patient all at once. We highly recommend using the Free PDF Viewer App "FoxIt PDF" and set it use use tab headings.

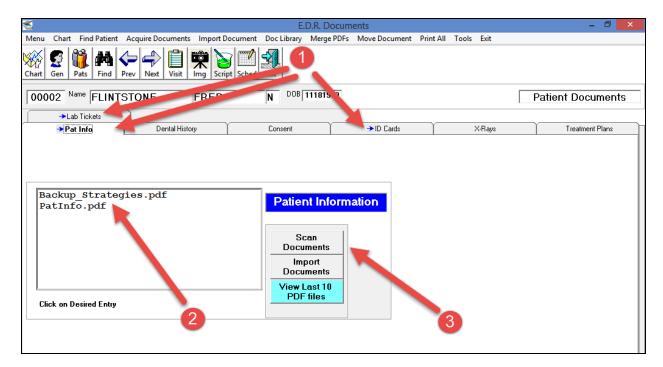

Note: When you are on a Patient's *Visit Note* screen, you can use a top toolbar *Window* then *Mini Documents* to view a small version of this screen overlaid on the *Visit Note* screen.

#### **Images Window**

The Images window can be used to scan in or import oral images and/or x-rays.

EasyDent interfaces directly with most x-ray imaging systems including Apteryx, Dexis, Paterson Imaging, Kodak, Tiger View, VixWin, Schick, etc. Therefore, it is not necessary to use this window to import x-rays. However, some offices switch to the X-Rays tab and scan in film x-rays.

- 1) You can load images several ways by using one of the command buttons; Import, Scan, use a Tablet PC Camera, or even a WebCam.
- 2 When you click on the images thumbnail, you are given an options window that lets you view, enlarge, and/or print images, etc.

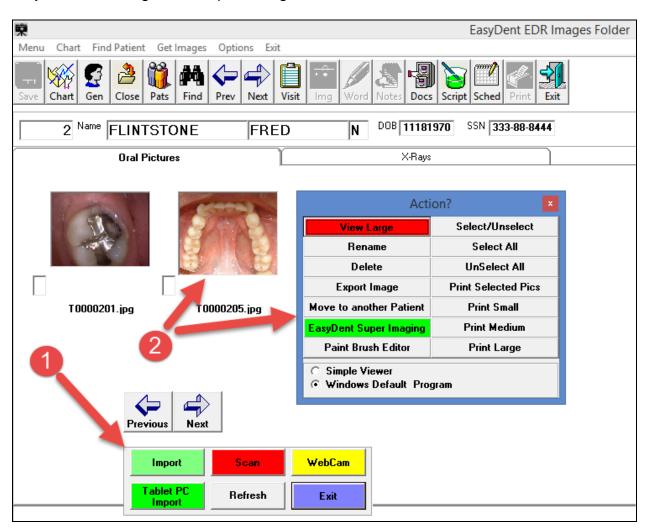

Note: When you are on a Patient's *Visit Note* screen, you can use a top toolbar *Window* then *Mini Images* to view an small version of this screen overlaid on the *Visit Note* screen.

#### **Visit Notes - Desktop Format**

#### **Basic Format**

The Visit Note has 3 major areas.

- 1) Visit Reason
- 2) Examination
- 3) Treatment

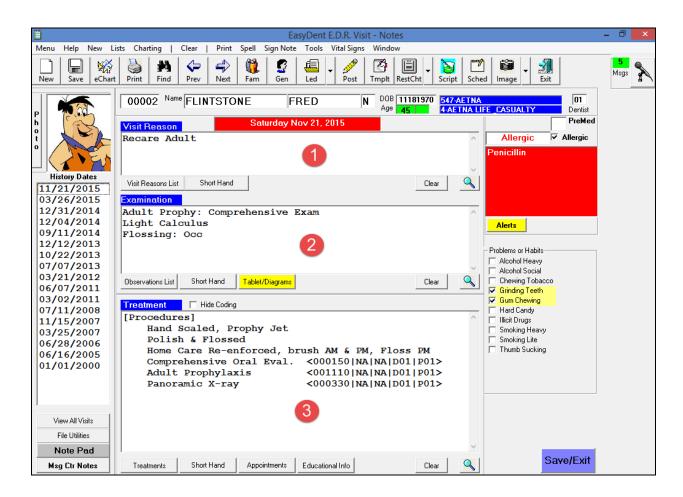

#### Icons At The Top Of The Screen

The Icon buttons on the top of the screen provide the following functions. If you switch to a different screen without using the Save button, your changes will automatically be saved.

New - Create a New Visit NoteSave - Save the latest changes

eChart - Switch to the current patients Chart Cover Page

**Print** - Print the current note

Find - let you search for and select another patient
 Prev - switch to the previous patient, alphabetically
 Next - switch to the next patient, alphabetically

**Fam** - display a family selection list for the current patient

**Gen** - switch to the patients General Information screen, patient demographics

Led - switch to the patient financial ledger screen
 Post - switch to the posting screen for this patient
 Tmplt - display a selection list for visit note templates

**RestCht** - open the Restorative Chart, use the drop-down arrow to other specific types of charts

**Script** - Create and print a prescription

Sched - switch to scheduling

Image - open your default x-ray interface, or use the drow-down arrow to select the from ID Cards, Images Folder, Oral Pictures, X-Rays, etc.

Exit - save and close the visit notes window and return to the Primary Menu

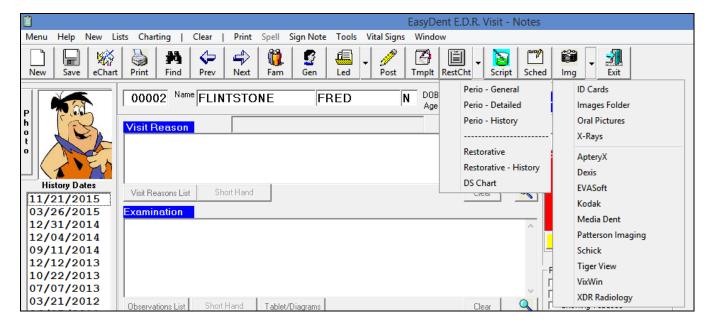

#### **Toobar At The Top Of The Screen**

The toolbar on the top of the screen provides added features and alternative methods to launching Visit Note features.

**Menu** - Displays a list of other major screens to switch to

**Help** - Displays a list of Help topics to select

**New** - Creates a New Visit Note, just like the New Icon

- Lets you select from different lists, for example "Open or Un-Signed Visit

Notes".

**Charting** - Lets you select different type of patient charts, like the RestCht Icon arrow

- Clears all the Visit Note Text windows for the current open Note

**Spell** - Spell checks all the text in the current notes text windows

**Sign Note** - Lets you electronically sign the note, after which it can't be altered

**Tools** - Display a list of features including the Message Center

Vital Signs - Lets you enter and view Vital Sign readings for the current patient

Window - Lets you switch to other features or open windows over the current screen,

such as the "Mini-Documents" window.

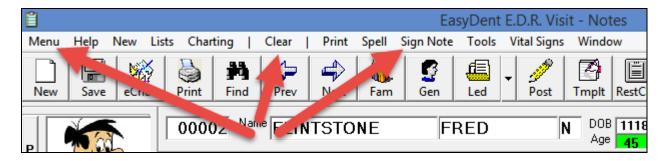

#### Left Side Of The Visit Note

The visit notes screen is designed to let you do everything you need from one screen.

On the left hand side of the screen:

- 1) A list of all the patient's visit dates, to open one you just click on the date.
- 2) View All Visits button displays a screen where you can see all the patient's visits, easily scrolling down through them on one screen.
- 3) File Utilities lets you rename, delete, or even move a visit record to another Patient's Chart (in case you documented the visit on the wrong patient by mistake).
- 4) Note Pad lets you quick jot down any notes you would like to "on the fly" without making them part of the of the record. For example: to refer back to later, when you are finishing up the note.
- 5) *Msg Ctr Notes* lets you view any message center notes (i.e. telephone messages) that belong to the patient.

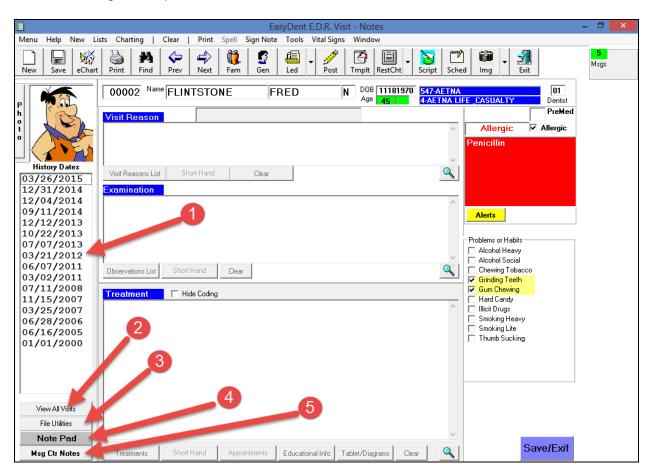

#### Main Body of the Visit Note

- 1) Again, there are 3 areas of the Note:
  - A. Visit Reason
  - B. Examination
  - C. Treatment
- 2) In the treatment area, you can include ADA Coding using the Treatment button. You can check the "*Hide Coding*" box if you wish to only see the procedure descriptions without the coding.

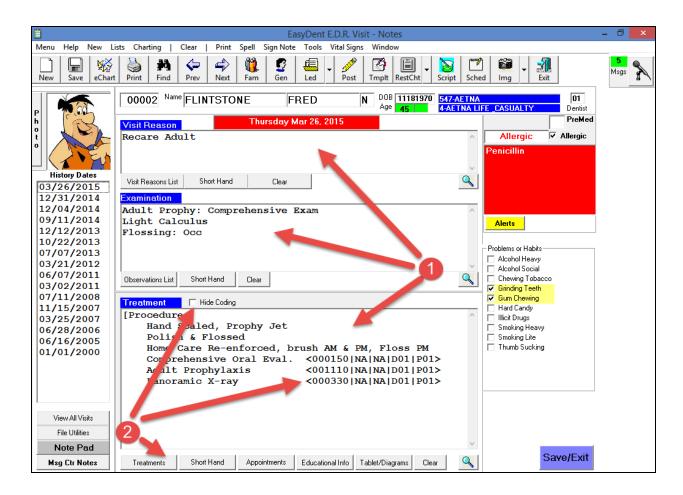

#### **Right Side Of The Visit Note**

On the right hand side of the note, there are several items from the *Chart Cover Page*. You can update them right on the on the note screen by simply clicking on them.

- 1) PreMed Click here and enter up to 2 characters; for example, "PH" for penicillin
- 2) Click the Allergic label and a pop-up window will let you update their allergy list
- 3) If there are existing alerts (a watch list, or medical warning) the *Alerts* button will flash. Simply click it to update the lists.
- 4) You can check or un-check any Problems or Habits that have changed

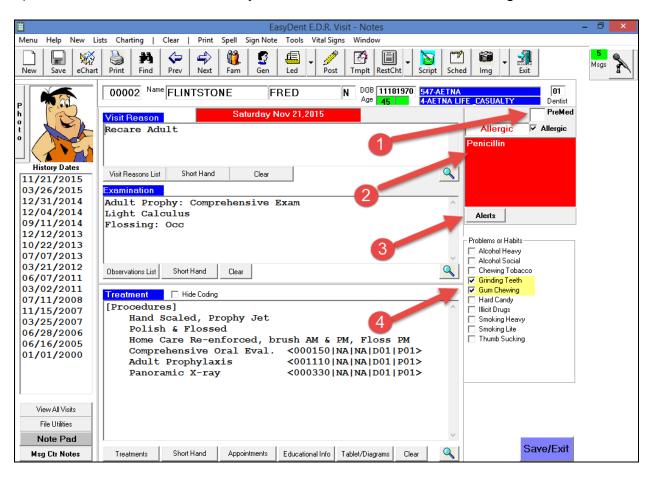

#### **Visit Note Data Entry**

There are lots of ways to enter information into a note

- 1) Type in anything you like in the note's 3 windows
- 2) Display a Pop-Up list of customized text lines to select from
- 3) Use the Short Hand button to display a set of customized paragraphs to select from
- 4) Use the Tmplt "Template" button to select from a list of note templates
- 5) Use the Treatment windows specialized buttons

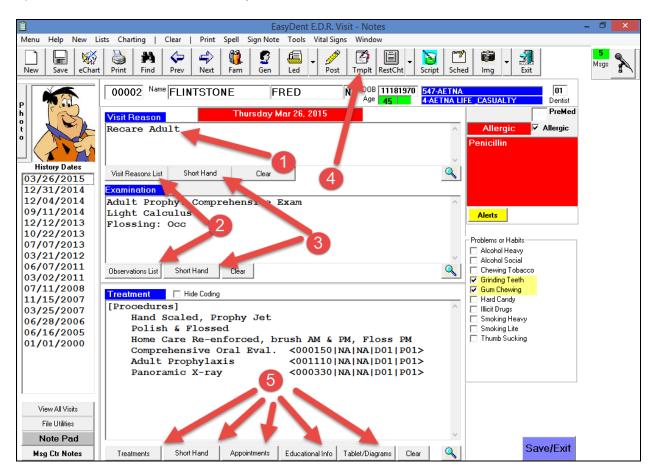

#### **Visit Note - Voice Dictation**

Use the upper right-hand corner *Microphone* icon to open the Dictation screen overlay. Click the buttons on the left to select the are of the note you wish to dictate text into. This way you can easily add text without typing.

The newer versions of Windows support voice input; we also highly recommend Dragon Naturally Speaking.

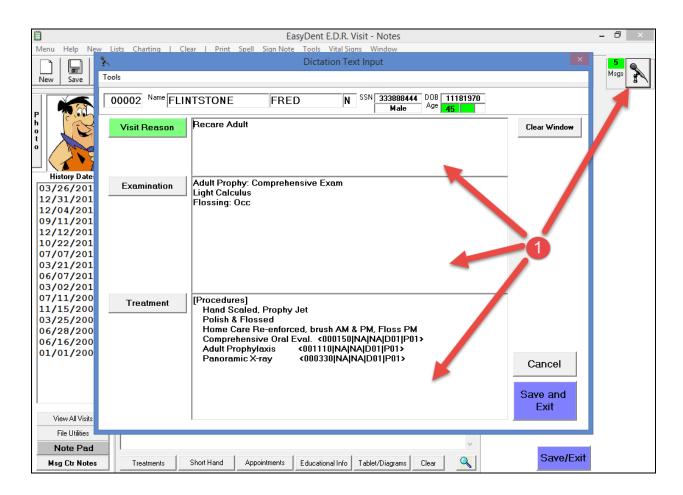

#### **Pop-Up Lists**

Pop-up lists let you create and use lists of common phrases. The phrases can also contain macros or templates that prompt you to make selections and complete the phrase before entering it.

- 1) Use the Visit Reasons List or Observations List buttons
- 2) The list defaults to displaying all the entries, or you can limit the list by clicking a category (that you define) on the left side of the list
- 3) On the right side, you can select one item by clicking on the yellow description or select several at once by clicking the check box in front of each entry then using the *Apply Multiple Selections* button.

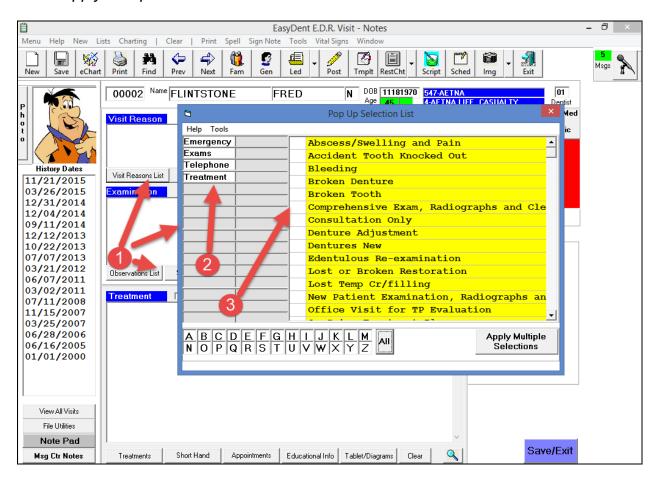

#### **Short Hand**

You can select sections of text that contain one or more paragraphs. Just like the Pop-Up list the Short Hand text can contain macros or templates.

- 1) Click the Short Hand button for the section of the note you wish to add to
- 2) In the Short Hand window click on the name of the the text to include
- 3) You can filter by the first letter of the Short Hand

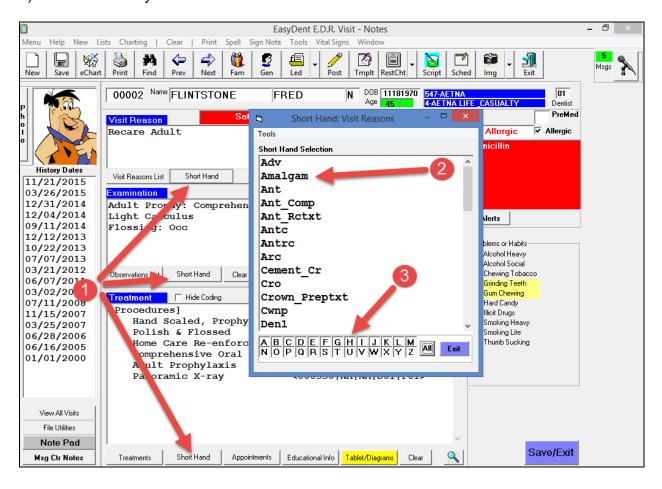

#### **Tablet Diagrams**

In addition to using a Restorative chart you can make a quick diagram regarding a specific visit problem by using the *Tablet/Diagrams* button. This lets you select a picture if you want and draw on it or just do free hand drawing if you prefer. You can do this with your mouse; a stylus-sensitive screen, like a Tablet PC, works best.

If you print out the note, the diagram will also print.

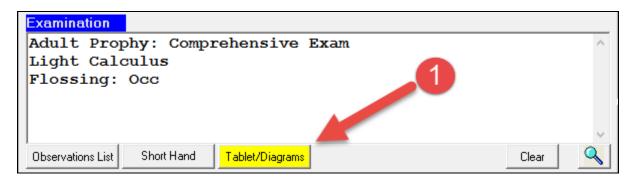

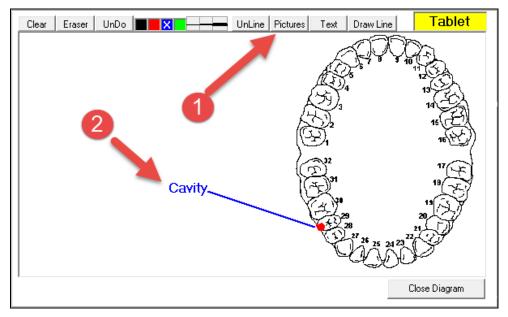

#### **Treatment Selection**

In the treatment window, you can click the Treatments button to display a window that lets you easily add detailed information about Procedures, General Treatment Notes, Medications, and/or Comments.

When you are on the Procedures tab, if you click an empty ADA Code slot, a window will pop-up to let you easily select from your list of ADA Codes.

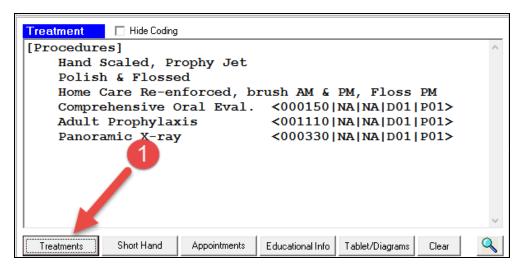

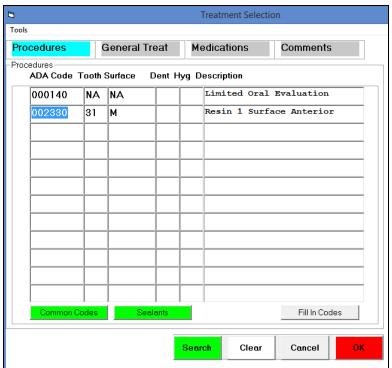

#### **Visit Notes - Tablet PC or IPad Format**

If you use the Tablet Primary Menu, you can set an option to use the Tablet or iPad style of Visit Note screen. This format is designed to let you easily create and view Visit Notes using your stylus, mouse, and/or finger.

You switch between each of the note's 3 sections by clicking the large *Visit Reason*, *Examination*, or *Treatment* buttons. The Icon buttons around the top and right side of the screen let you access and use the other Visit Note features.

Not everyone uses all the same Icon buttons; you may use the top toolbar "Tools" button to customize what buttons you want displayed for your workstation.

A special icon button, *View Note*, lets you view then entire note, all 3 sections, at once. The buttons should be fairly intutive. The best way to learn now to use this screen is to create a new note, and start experimenting.

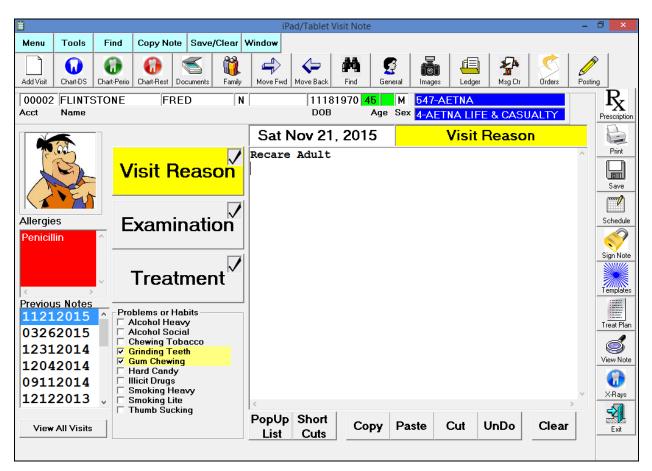

The Microsoft Surface Tablet or Laptop works great when using this screen.

#### **Customize Lists, Short Hand, Templates**

One of the most powerful features of the EDR Visit Notes are the ability to use and Customize Pop-Up lists, Short Hand, & Templates. This can save tons of time creating notes and lets you personalize the notes specifically the way you want for your practice.

#### **Pop-Up Lists**

From the Visit Notes screen:

- 1) Select the top toolbar *Tools* option
- 2) Select Edit Pop Up List Definitions
- 3) Select the Pop Up List you wish to edit

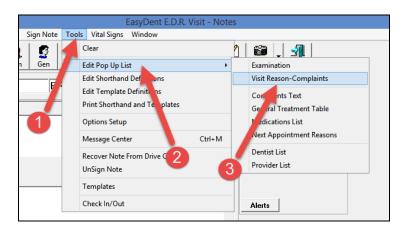

- 1) Simply type in the lines you want in the pop-up list. You can also create categories of List items by starting a category with {the-category-name}, entering the lines, and ending the category with {end}
- 2) Notice on the right, each line can contain macros by click the desired macro(s) from the right-hand side. Macros can prompt the users for specific information when the items are selected from the list.

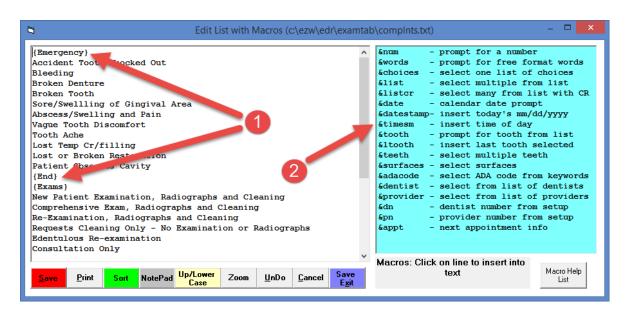

#### **Short Hand**

Short Hand consists of sentences or paragraphs instead of single-line entries.

- 1) Select the top toolbar *Tools* option
- 2) Select Edit Shorthand Definitions

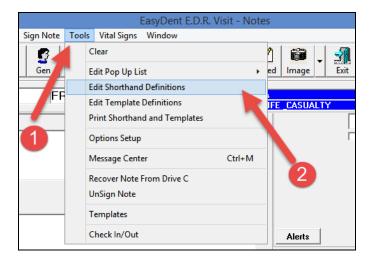

- 1) Select type Type of Short Hand, the window where the Short Hand button is
- 2) Select the Short Hand Name you wish to Edit
- 3) Select the Edit button (to create a new Short Hand, just click the Create button)
- 4) You may also add Short Hand entries from a library of pre-defined Short Hands

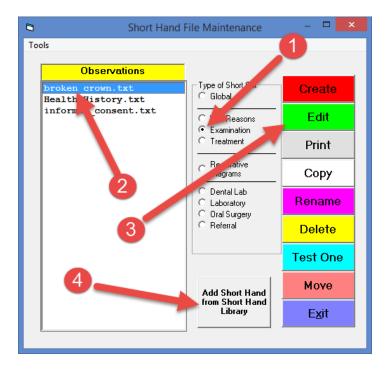

#### **Short Hand Edit Screen**

- 1) For each Short Hand Entry type in one or multiple lines and/or paragraphs
- 2) You may include Macros by clicking the available macros on the right. Macros can prompt the users for specific information when the short hand entry is used

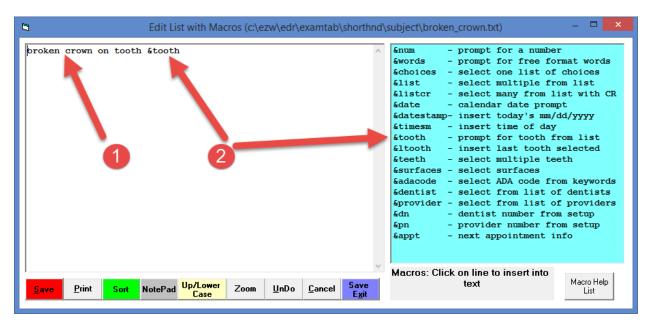

#### **Templates**

Templates consist of lines or paragraphs for all or multiple parts of a Visit Note.

- 1) Select the top toolbar *Tools* option
- 2) Select Edit Template Definitions

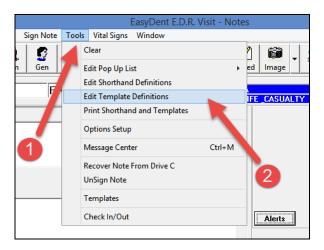

- 1) Select the section of the Visit Note you want to edit
- 2) Select the name of the Template
- 3) Select the Edit button or use the Create button for new Templates
- 4) You can even add Templates from a pre-defined template library

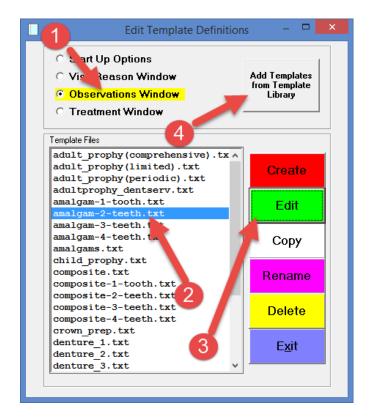

#### **Template Edit Screen**

- 1) For each Template area, type in one or multiple lines and/or paragraphs
- 2) You may include Macros by clicking the available macros on the right. Macros can prompt the users for specific information when using a template.

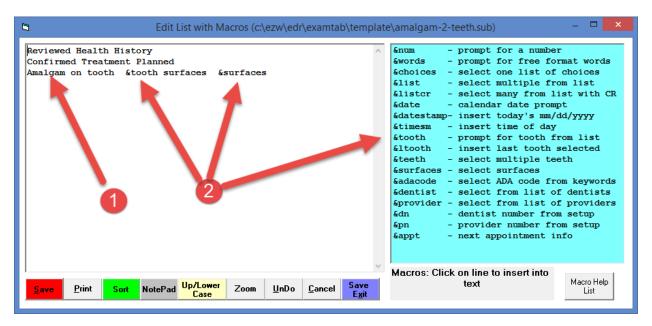

#### **Charting**

You can do several different types of charting with EasyDent.

#### Restorative

- 1) Select the RestCht Icon drop down arrow
- 2) Select Restorative

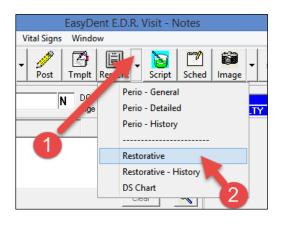

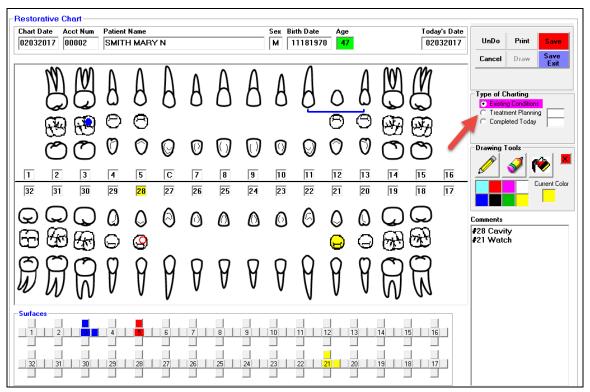

Once on the chart you can select to document "Existing Conditions", "Treatment Planning", and/or "Completed Procedure" by selecting the "Type of Charting" on the right hand side of the screen. The surfaces chart at the bottom can be used to indicate conditions by color. Yellow needs watching, Red needs repair, and Blue has been completed.

Procedures you indicate are for Treatment Planning automatically update the Treatment Plan screen.

Procedures you chart as being completed today are automatically carried over to the Posting or Charge Entry screen.

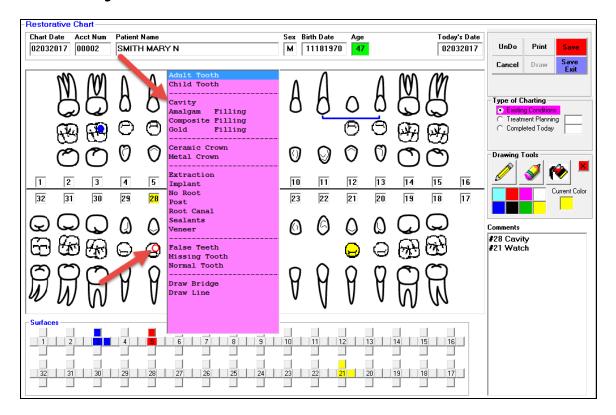

Simply click on the tooth or area of the chart and select the type of information you wish to chart from the popup list. If the procedure involves tooth surfaces and or specific ADA Codes; popup windows will guide you through the process.

#### **General Perio Chart**

- 1) Click the RestCht icon drop-down arrow
- 2) Select the Perio General option

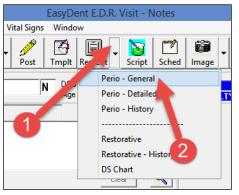

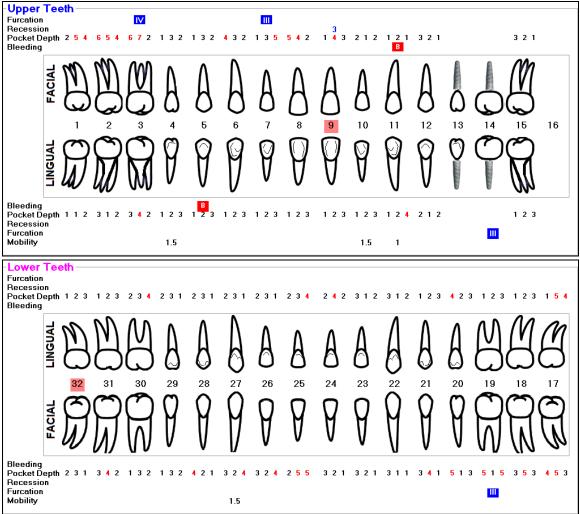

Once on the Perio Charting screen you can use your numeric key pad to enter pocket depths or use the panel show below to quickly enter values with your mouse or Tablet PC stylus. As you are entering data the pocket depths fields will automatically be advanced for you. You may also click on any tooth to enter additional information.

| - Quick Entry - Pocket Depths |       |      |             |       |          |      |      |    |        |    |        |    |             |    |               |     |                   |                                                            |   |
|-------------------------------|-------|------|-------------|-------|----------|------|------|----|--------|----|--------|----|-------------|----|---------------|-----|-------------------|------------------------------------------------------------|---|
|                               | 01    | F    | 0           | 1     | 2        | 3    | 4    | 5  | 6      | 7  | 8      | 9  | 10          | 11 | 12            |     |                   | For Pocket Depths use the Mouse or Numeric Pad Number Keys | × |
| ı                             | Tooth | Side | <u>B</u> le | eding | <u>B</u> | eces | sion | Мо | bility | Fu | ırcati | on | Miss<br>Too |    | <u>I</u> mple | ant | <u>S</u> kipTooth |                                                            |   |

**Detailed Perio Charting** 

- 1) Select the RestCt icon drop-down
- 2) Select Perio Detailed

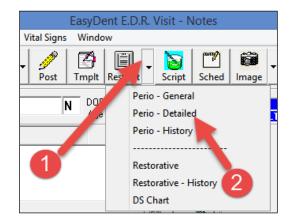

Create a complete detailed Perio Chart

- 1) Selectin Facial or Lingual
- 2) Documenting each tooth

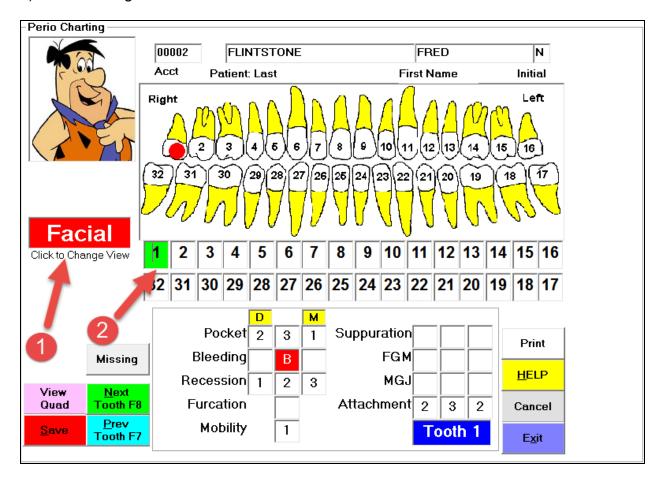